## Öğrenci E-Postalarının Gmail Posta Sistemine Geçişi

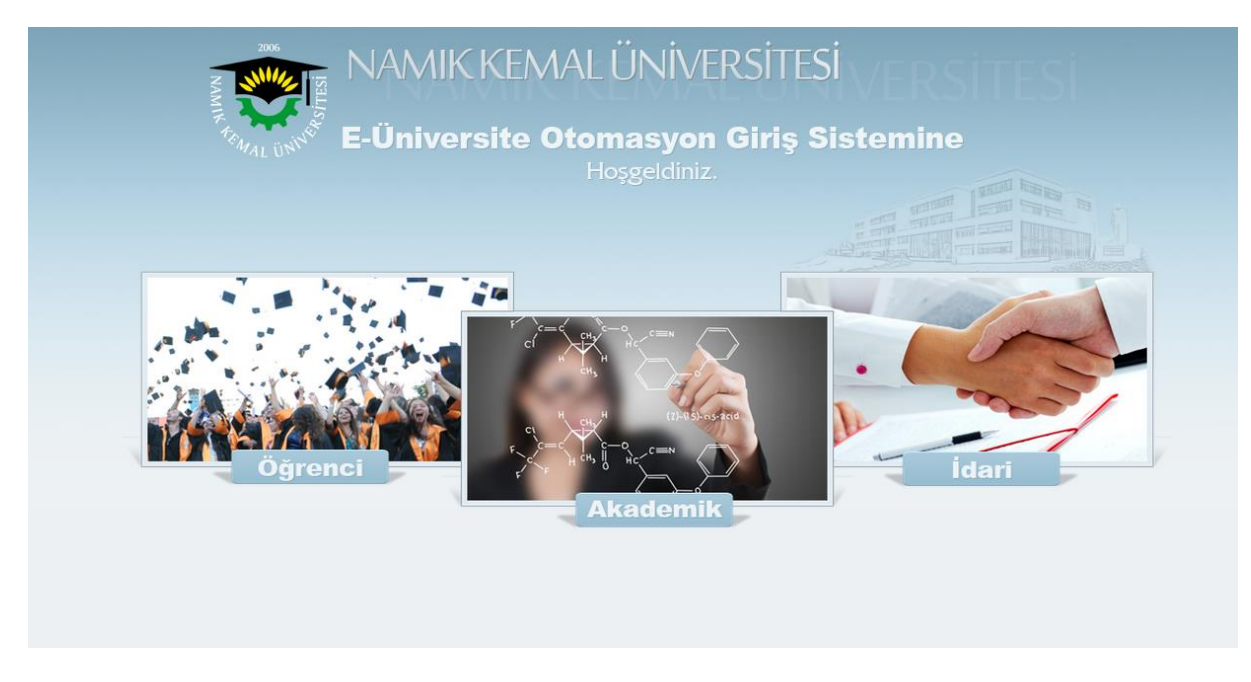

1.ADIM: E-Üniversite Otomasyon Sistemine <http://euniversite.nku.edu.tr/> giriş yapınız.

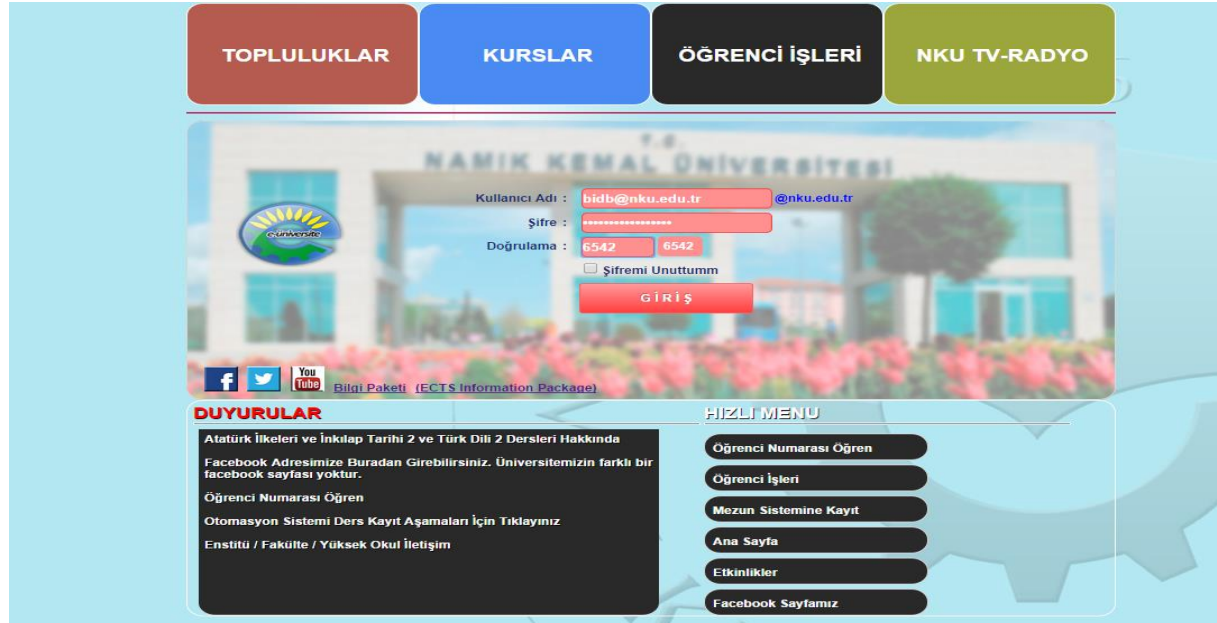

2.ADIM: Kullanıcı adı ve şifreniz ile giriş yapın.

NOT: Kullanıcı adı olarak Öğrenci Numaranızı Şifre olarak TC Kimlik Numaranızı yazarak sisteme giriş yapabilirsiniz.

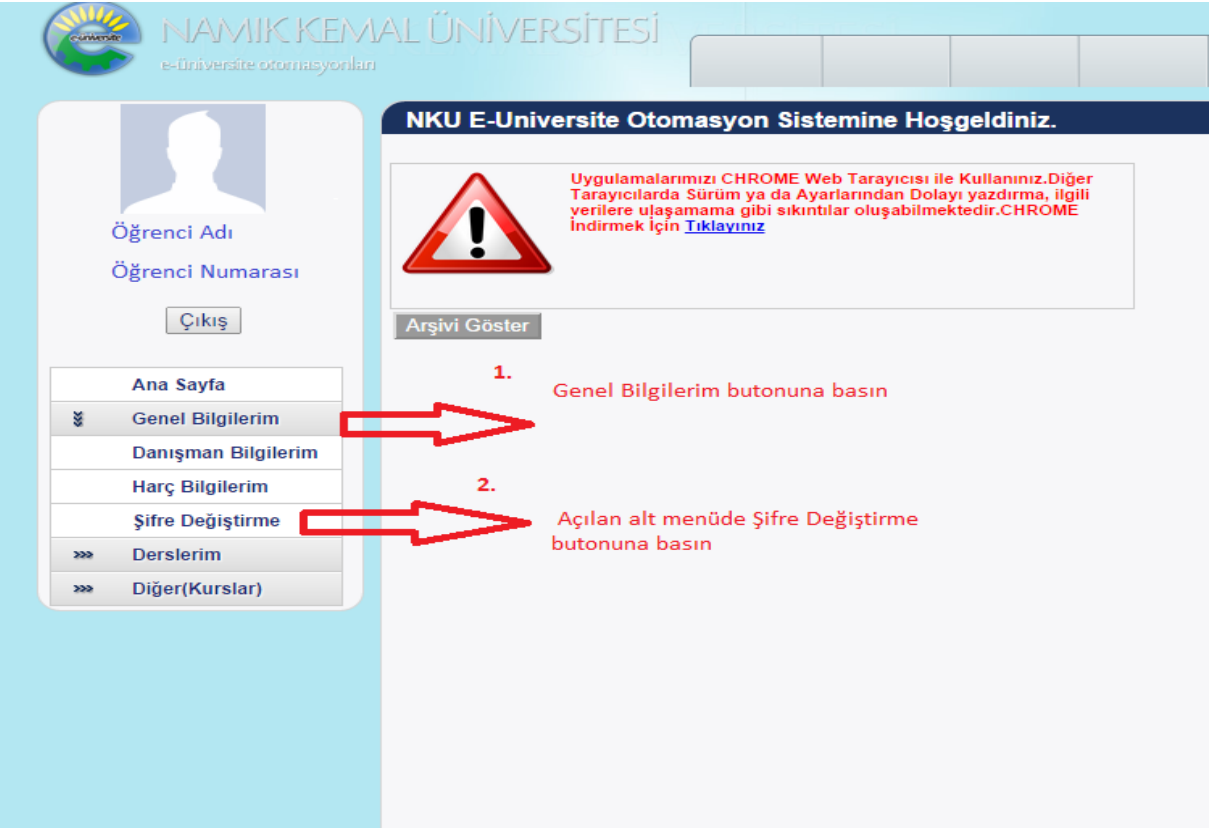

3.ADIM: Menüden "Genel Bilgilerim" butonuna basın. Açılan alt menüde Şifre Değiştirme butonuna basın.

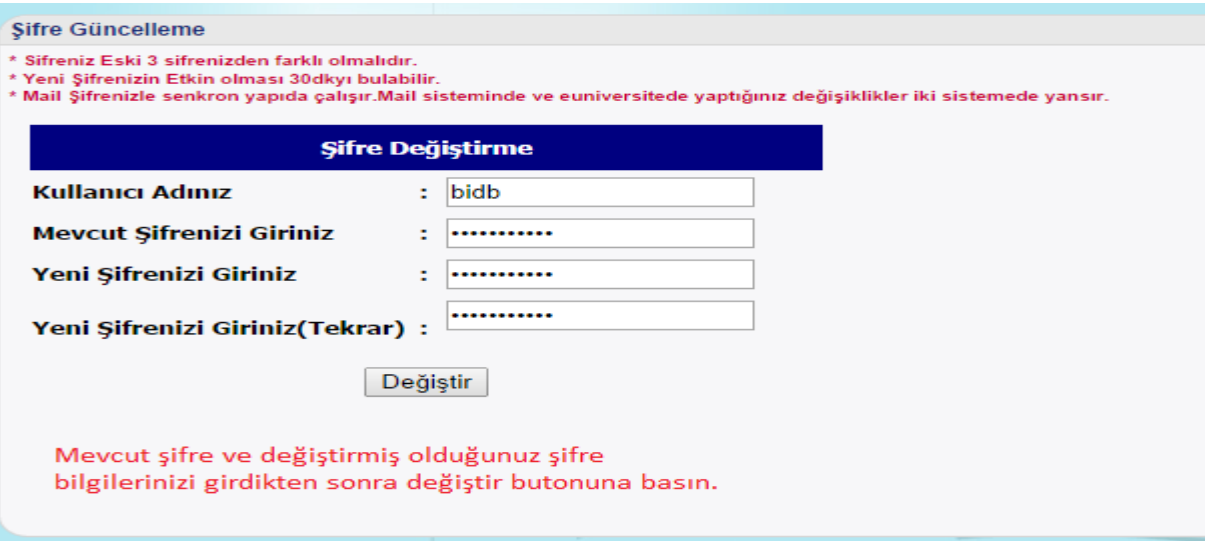

4.ADIM: Açılan menüde kullanıcı adınızı ve Mevcut Parolanızı yazın Yeni Şifrenizi Giriniz Kısmına dilerseniz yine mevcut şifrenizi girebilirsiniz veya Yeni şifre belirleyebilirsiniz.

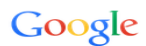

## Tek hesap. Tüm Google.

Devam etmek için Gmail'de oturum açın

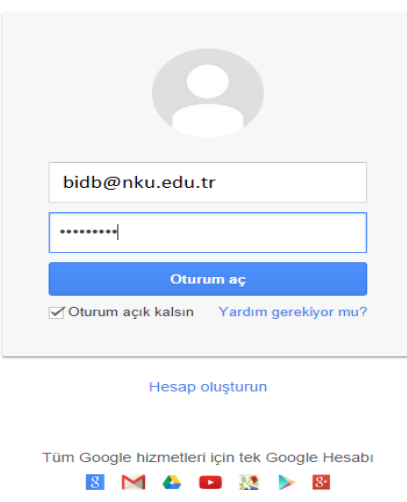

5.ADIM: Gmail Giriş [http://eposta.nku.edu.tr](http://eposta.nku.edu.tr/) Sayfasına Giriniz. kullanıcı adı kısmına kullanıcı adınız ve @nku.edu.tr uzantısını mutlaka eklemelisiniz. Şifrenizi de girdikten sonra "Oturum aç" butonuna basın.

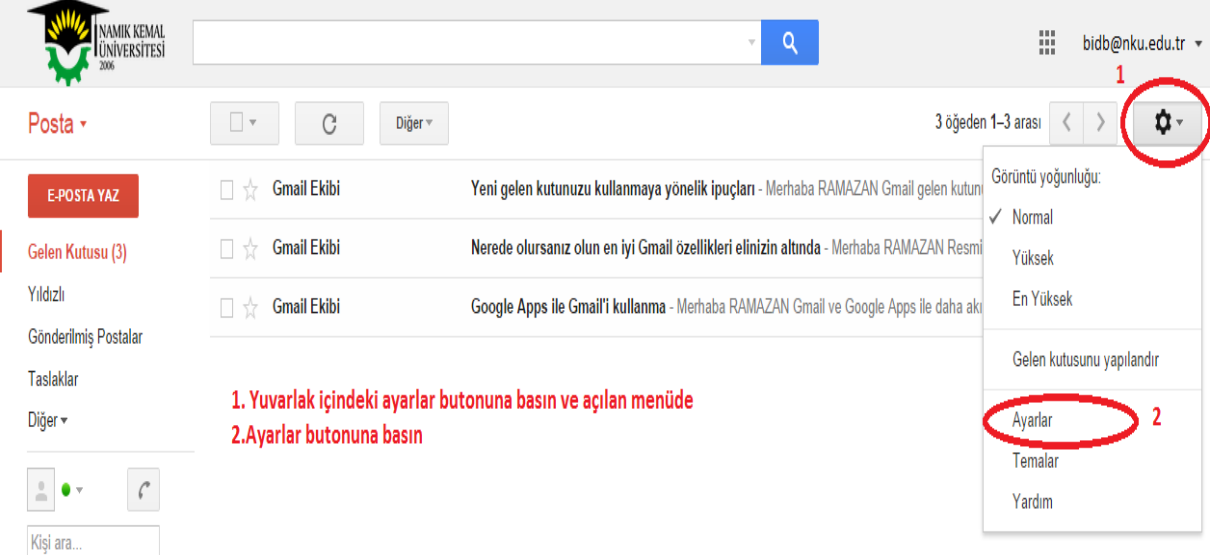

6.ADIM: Sağ üstte Kırmızı Yuvarlak İçerisine Alınan "Ayarlar" butonuna basınız.

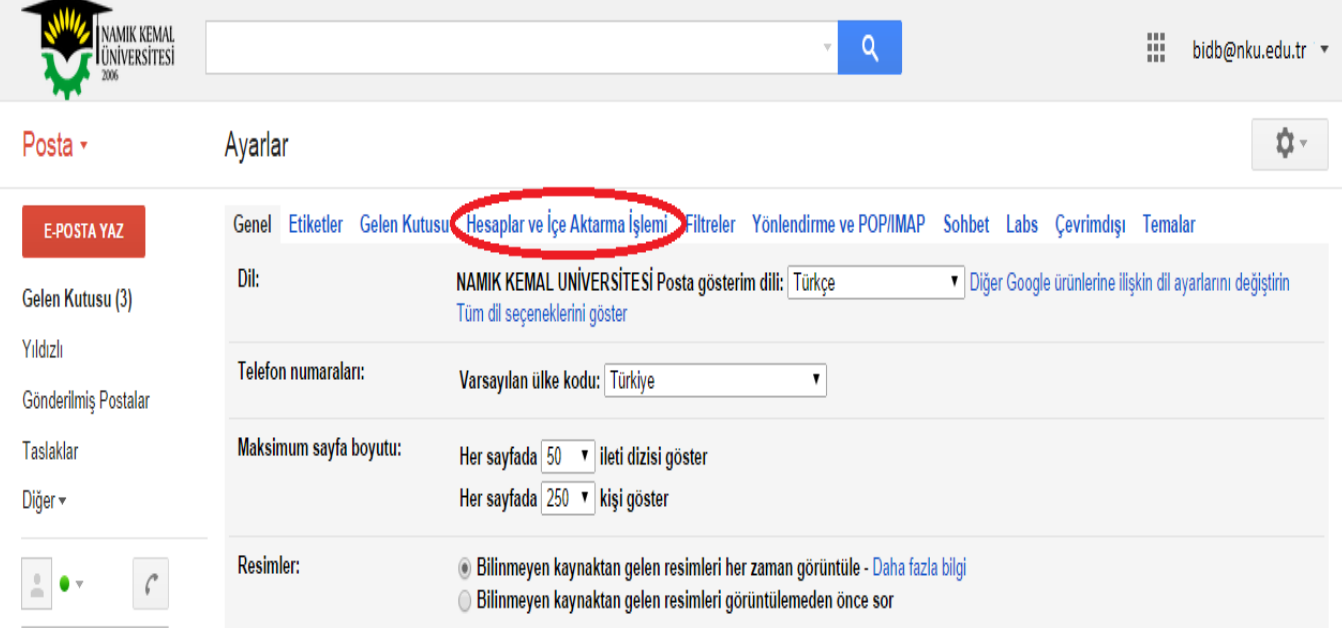

## 7.ADIM: Açılan Pencerede Yuvarlak İçinde Belirtilen "Hesaplar ve İçe Aktarma İşlemi" butonuna tıklayınız.

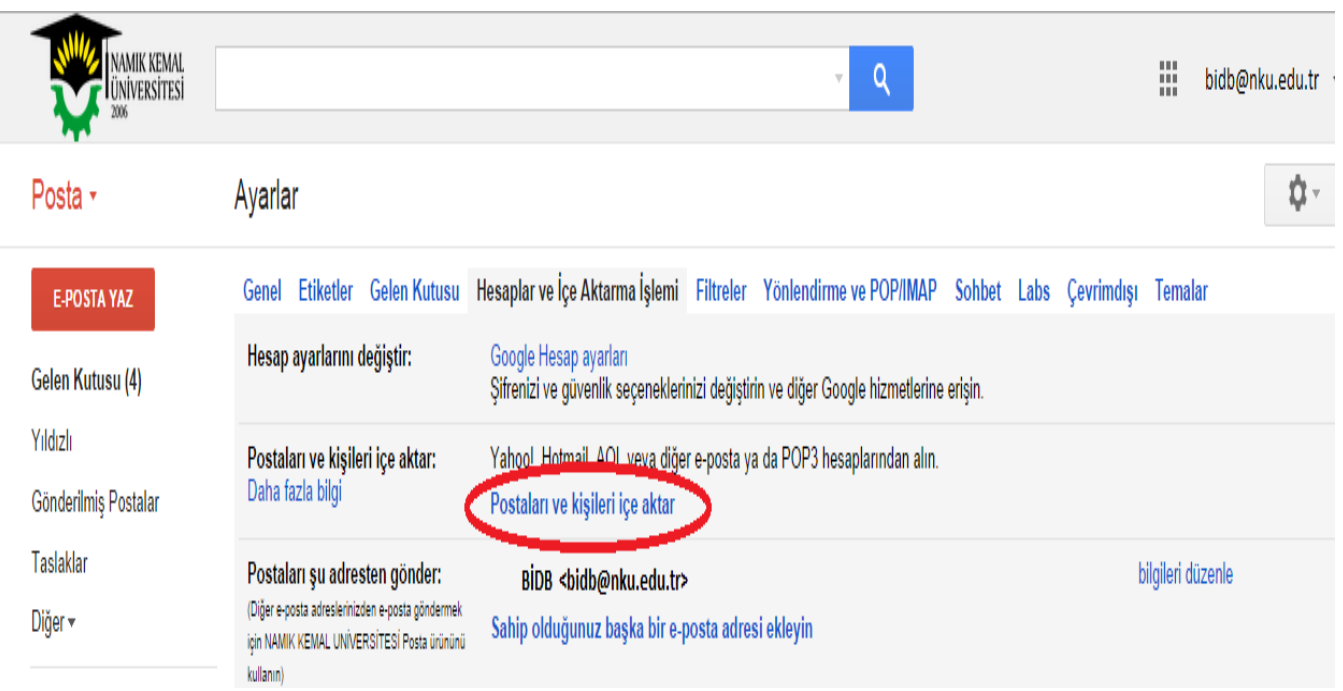

8.ADIM: "Postaları ve Kişileri İçe Aktar" butonuna tıklayın.

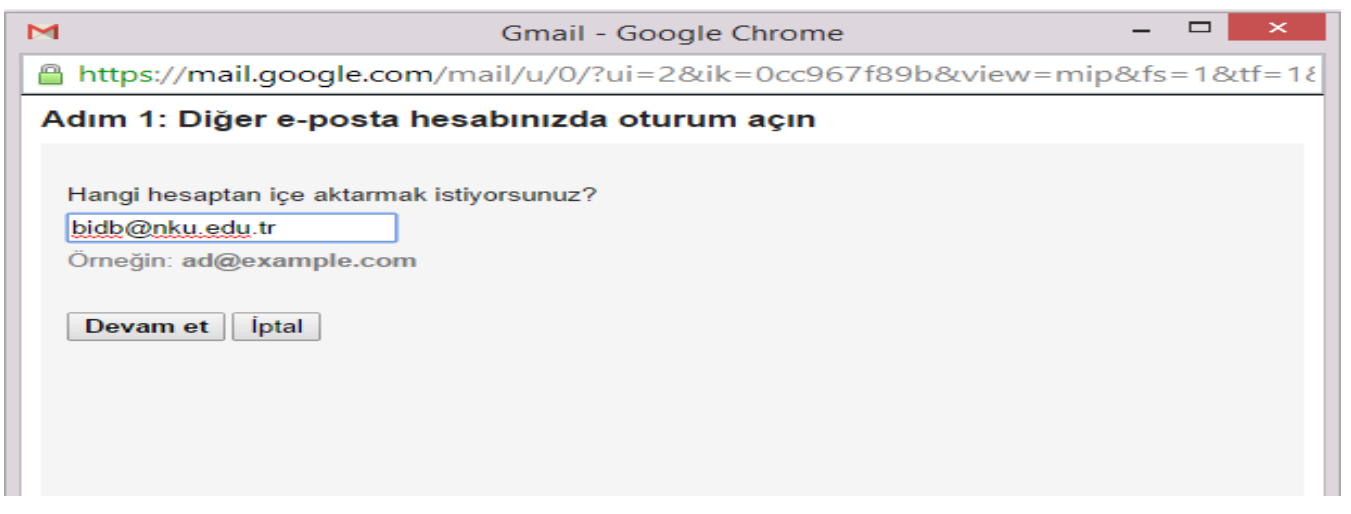

9.ADIM: Açılan Pencereye mail adresinizi yazın. Örnek: [bidb@nku.edu.tr](mailto:bidb@nku.edu.tr) Mail adresinizi yazdıktan sonra "Devam Et" butonuna basınız.

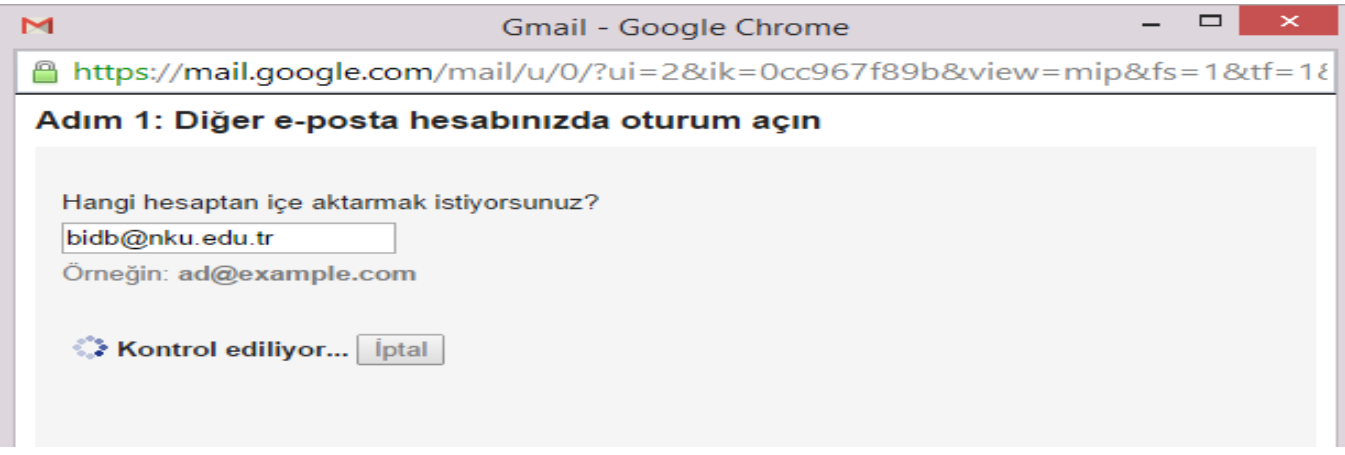

10.ADIM: E-Posta adresiniz kontrol ediliyor.

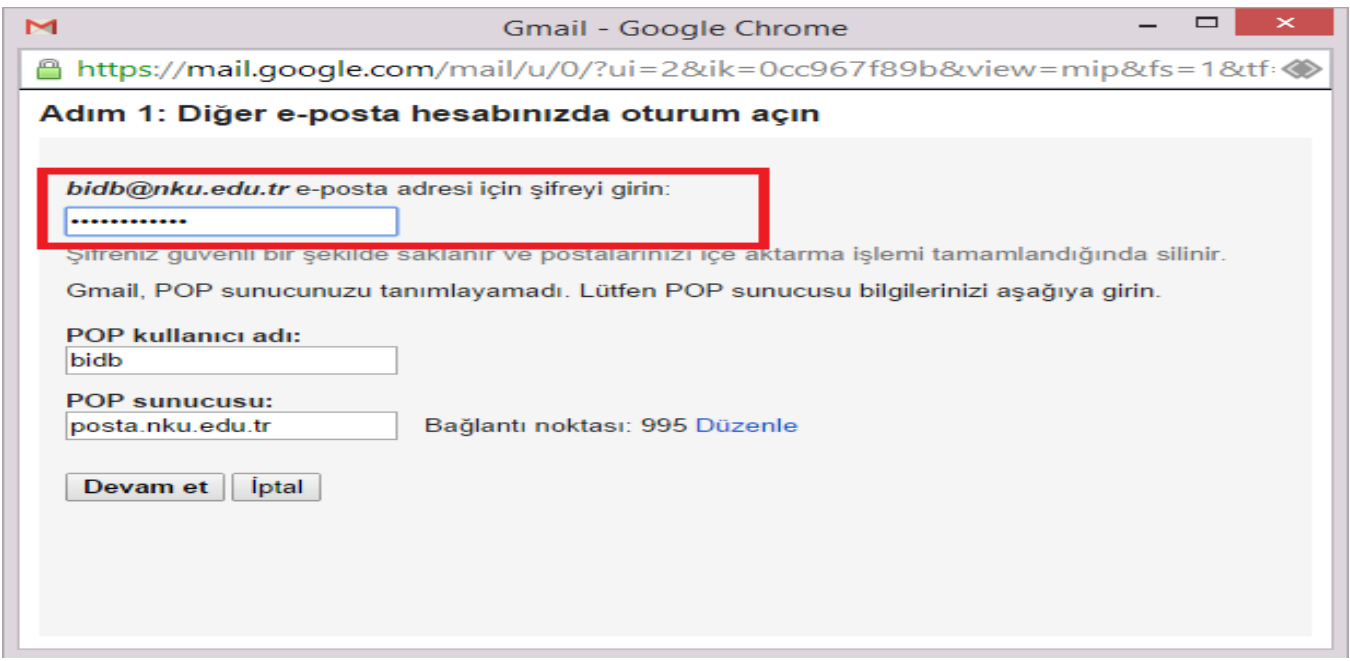

11.ADIM: Açılan Pencerede E-posta adresinizin şifresini giriniz ve "Devam Et" butonuna tıklayınız.

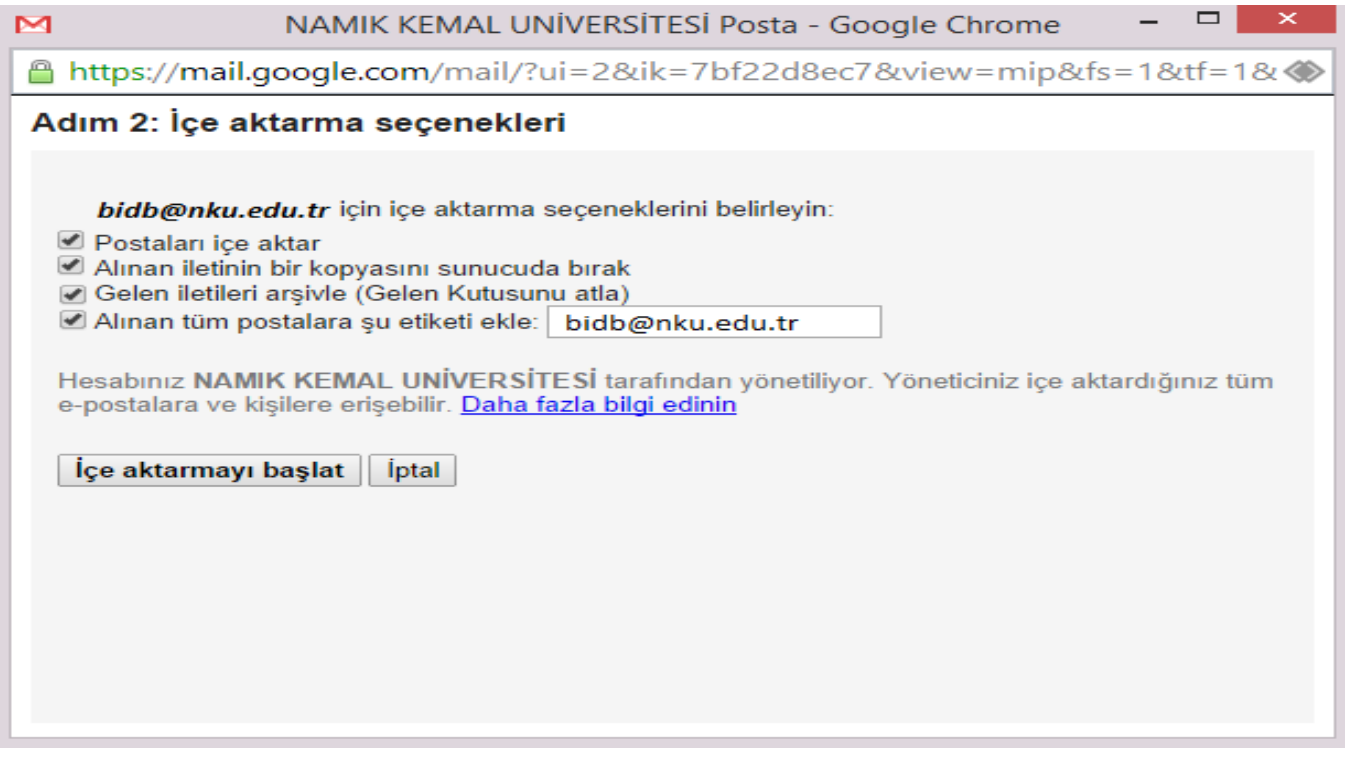

12.ADIM: Açılan Pencerede "Postaları içe aktar" , "Alınan iletinin bir kopyasını sunucuda bırak" , "Alınan tüm postaları şu etiketi ekle" seçenekleri seçili olmalıdır.

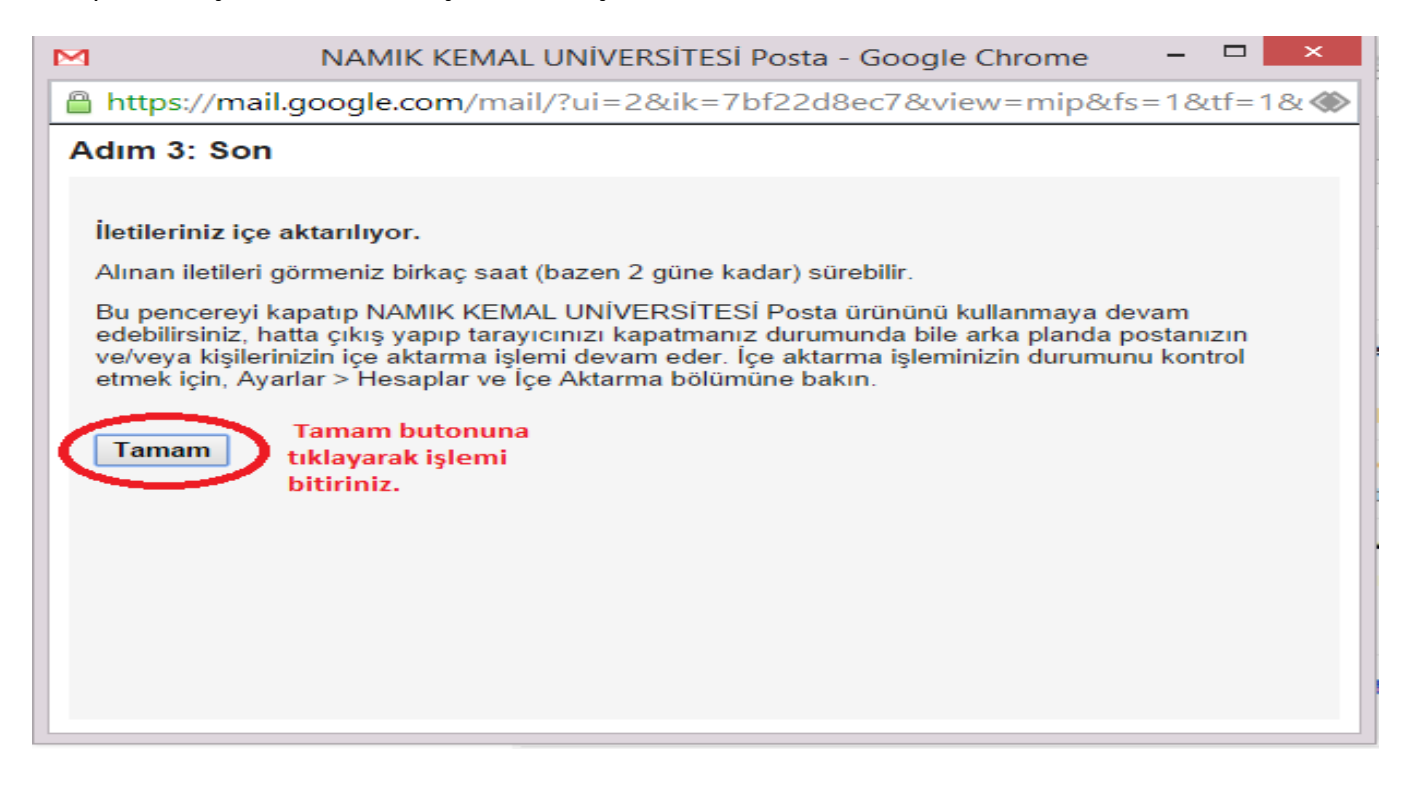

13.ADIM: Son adımda İletileriniz içe aktarılmaya başlamıştır. İletilerin aktarılması birkaç saat (bazen 2 güne kadar) sürebilir.

**NOT:** Yönergedeki adımları bir defa yapmanız yeterlidir.